## 蘭陽女中無線網路登入使用說明**-Windows**

1.電腦 Win7/Win10/Win11 認證下載憑證後設定

1.下載憑證軟體 eap-gtc

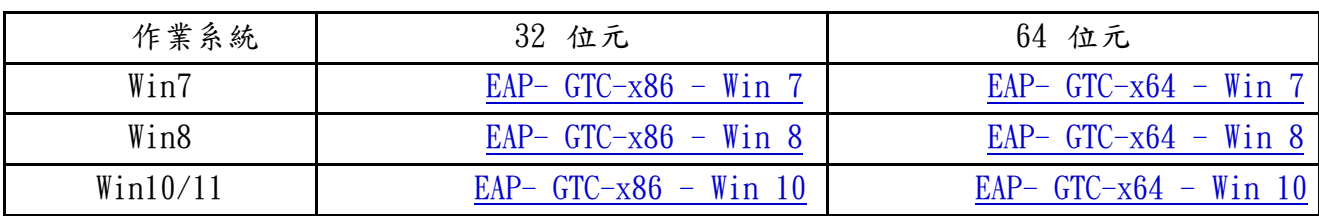

2.無線網路認證設定 eduroam

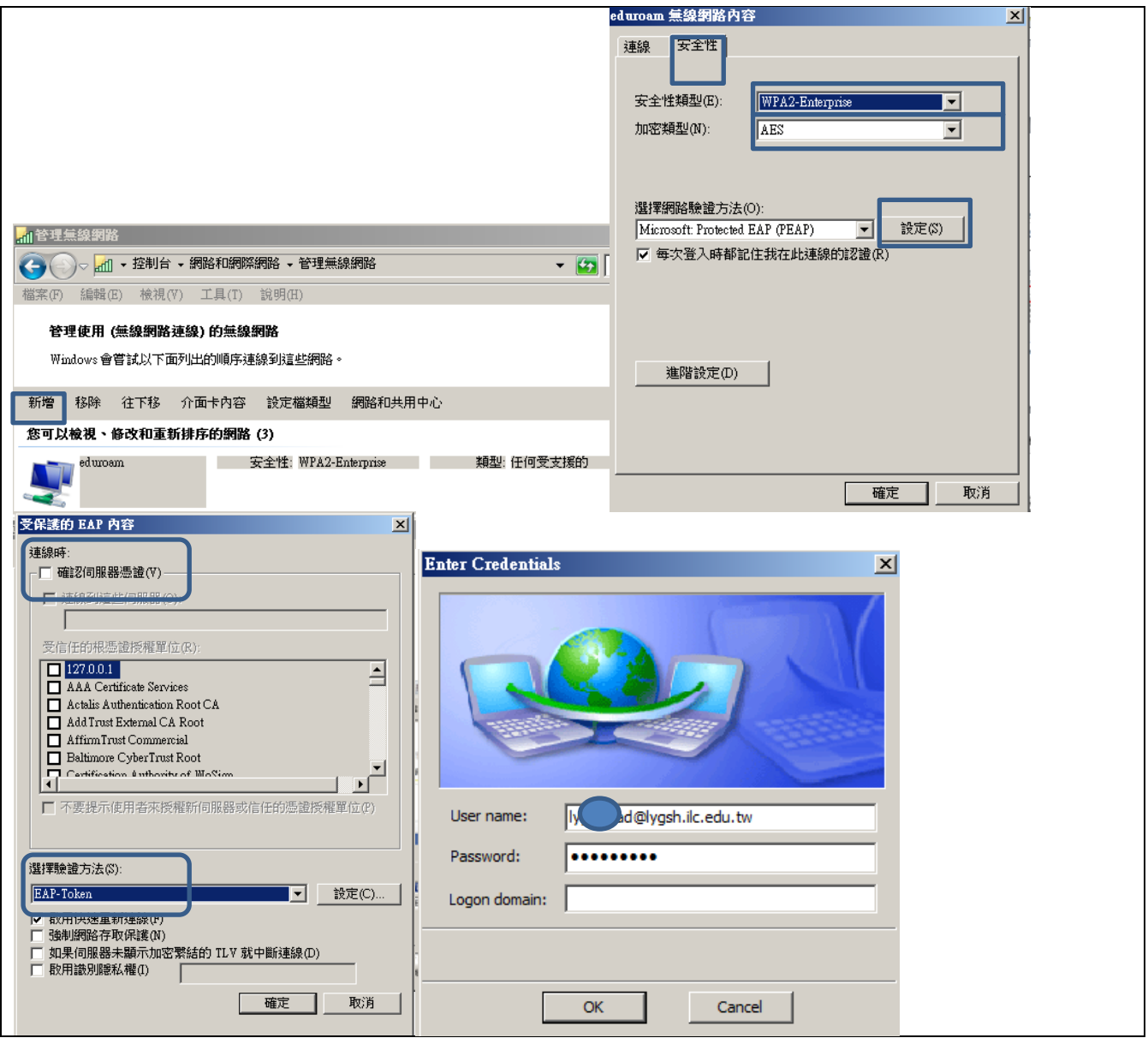

----------------------------------------------詳細 eduroam 設定步驟-------------------------------------------------------

一、Windows 系統 eduroam 連線設定教學

●確認作業系統版本及位元數

1.控制台→ 系統及安全性→ 系統

2.查看 Windows 版本以及系統類型為 32 位元作業系統或 64 位元作業系統

●EAP-GTC 安装檔

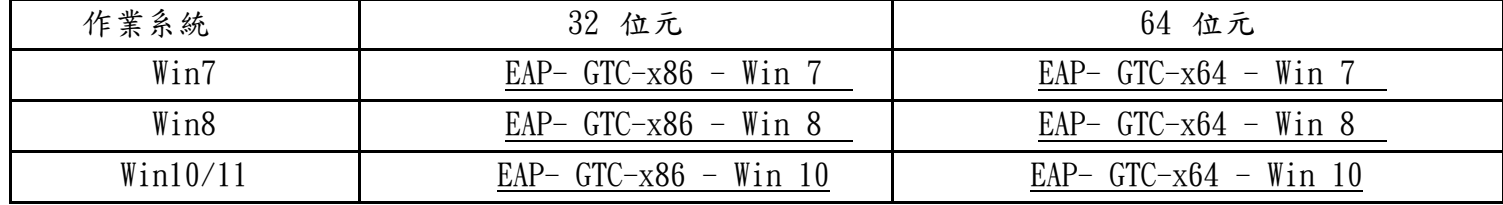

●以 Win7、32 位元作業系統環境為例。 一、

下載並安裝「EAP-GTC-x86-Win7」

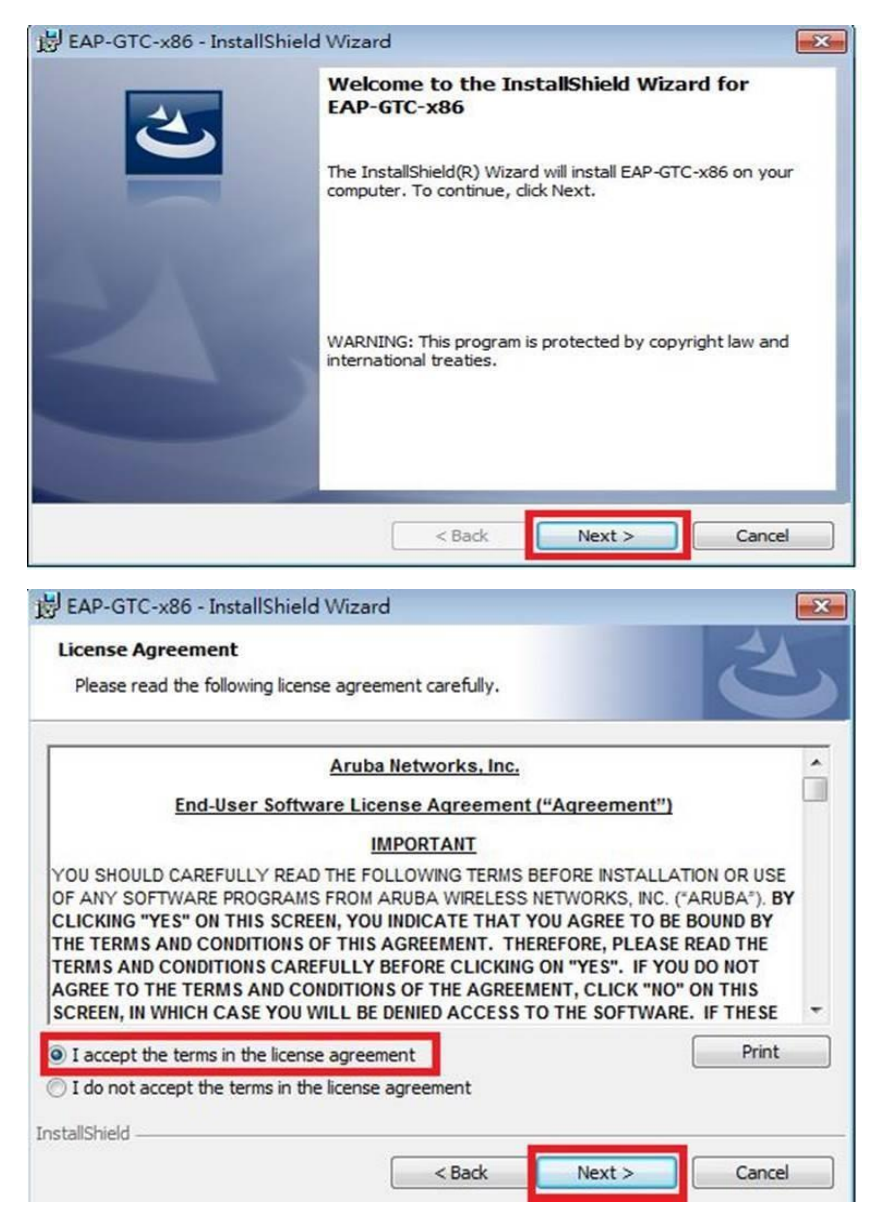

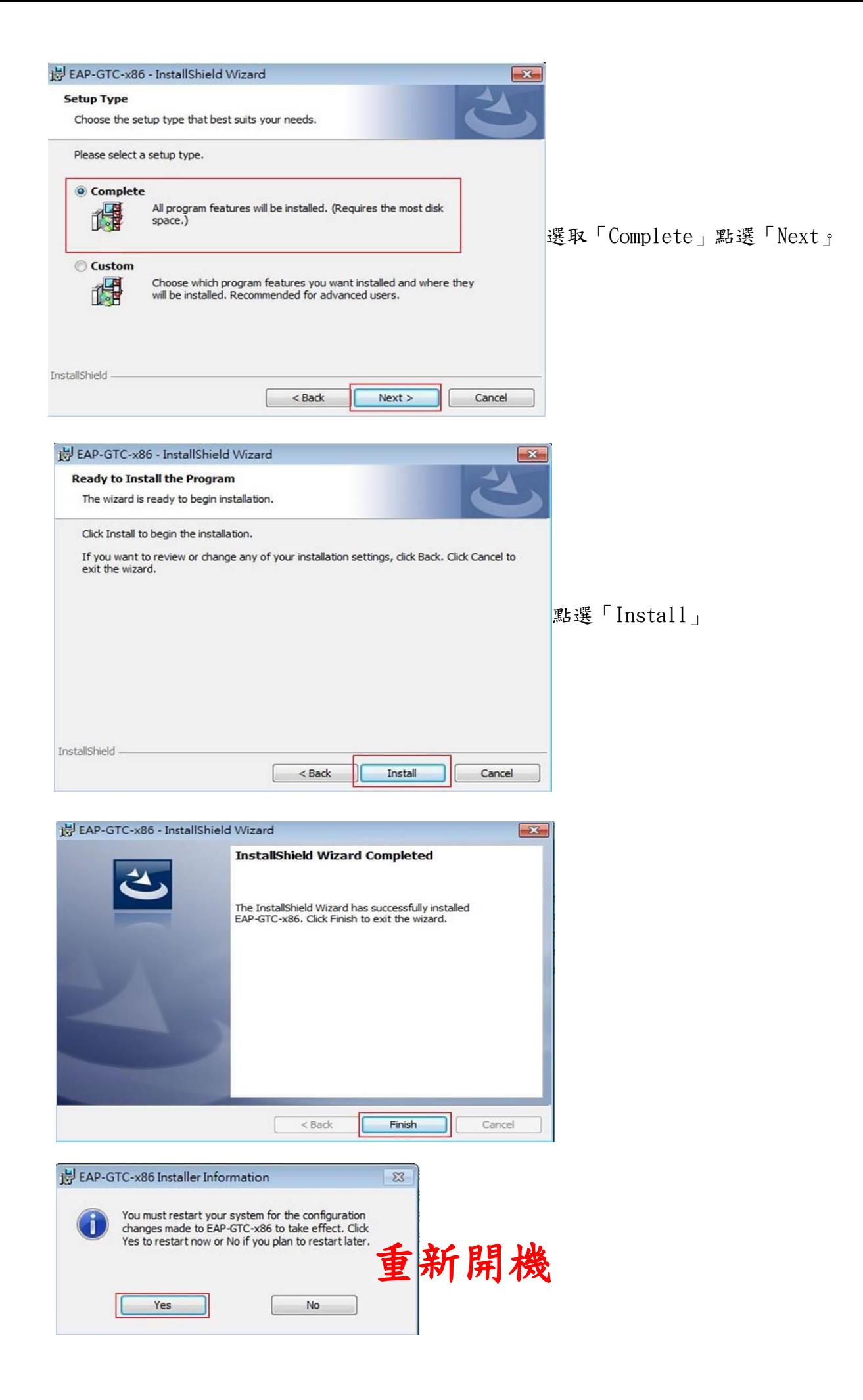

二、設定無線基地台

1.到「控制台」→ 「網路和網際網路」→ 「網路和共用中心」, 點選「管理無線網路」。

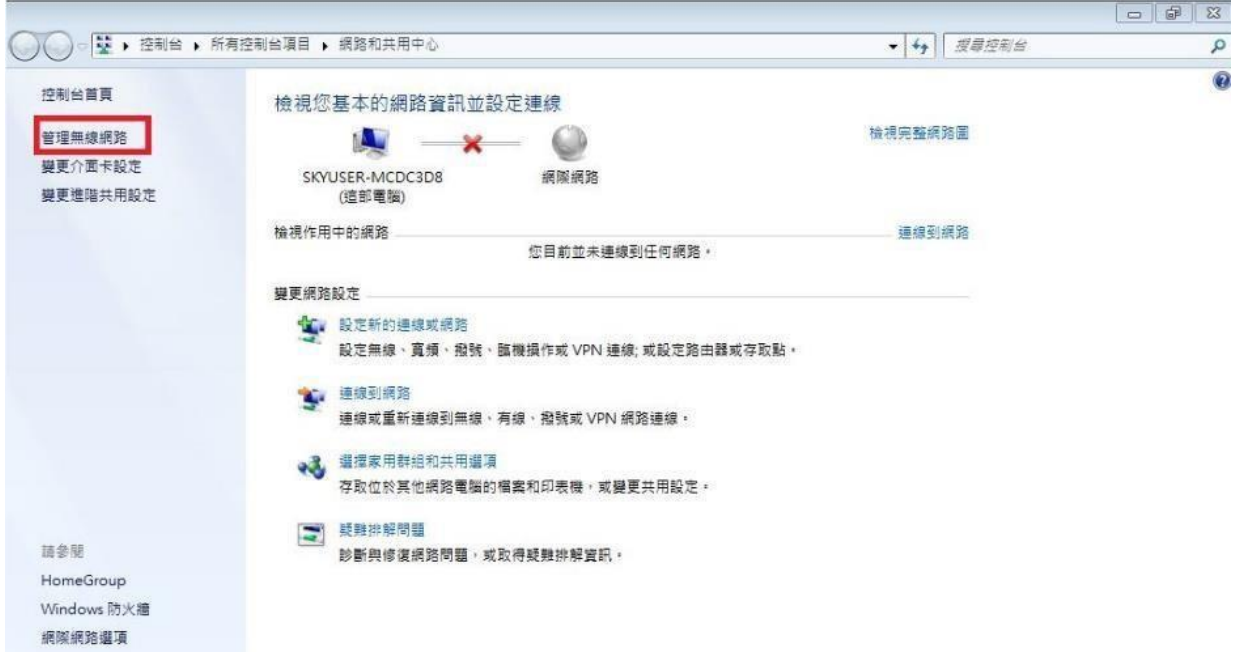

2.點選「新增」。

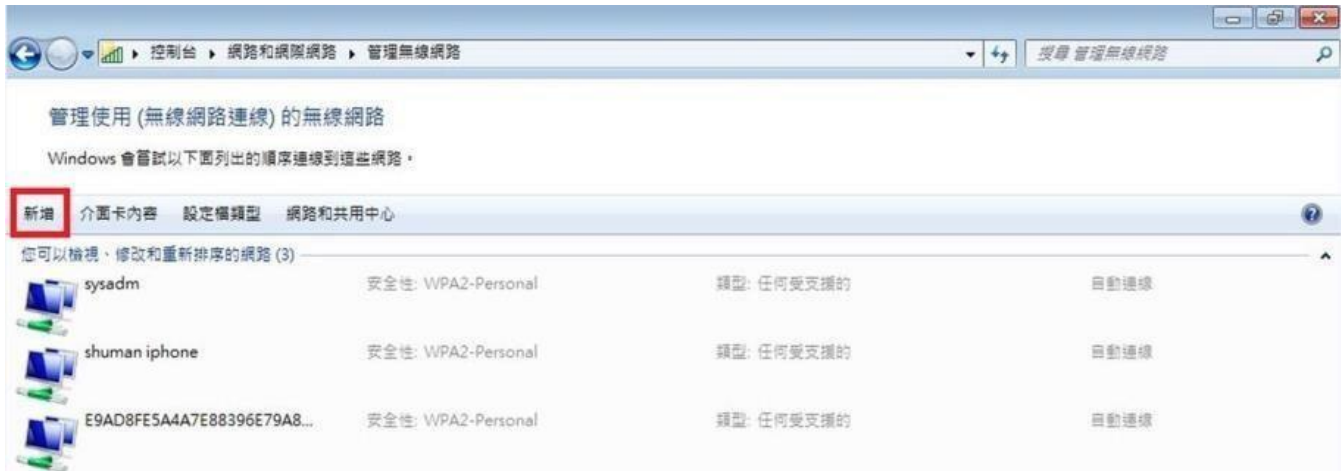

3. 選取「手動建立網路設定檔」。

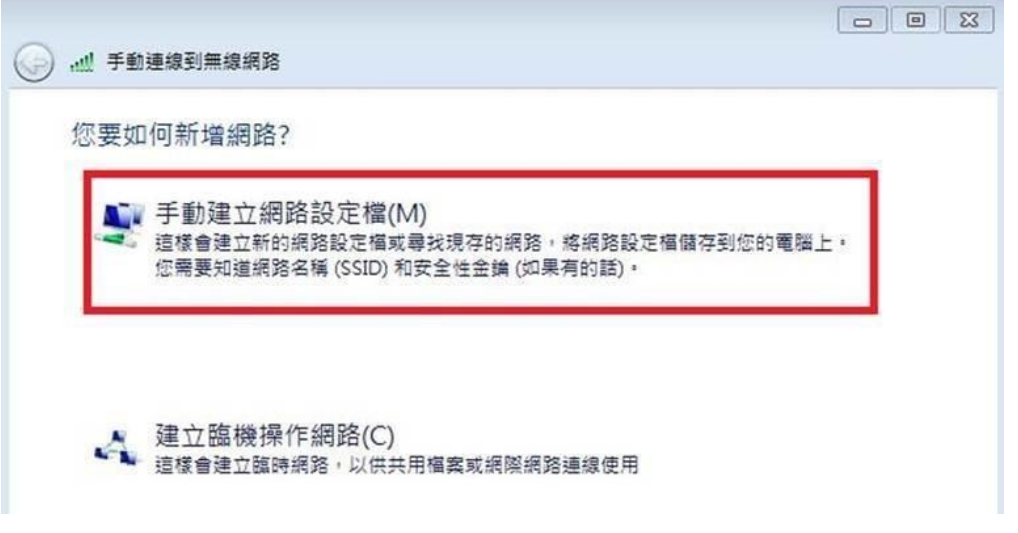

4. 網路名稱輸入「eduroam」安全性類型選擇「WPA2-Enterprise」加密類型選擇 「AES」,最後點選「下一步」。

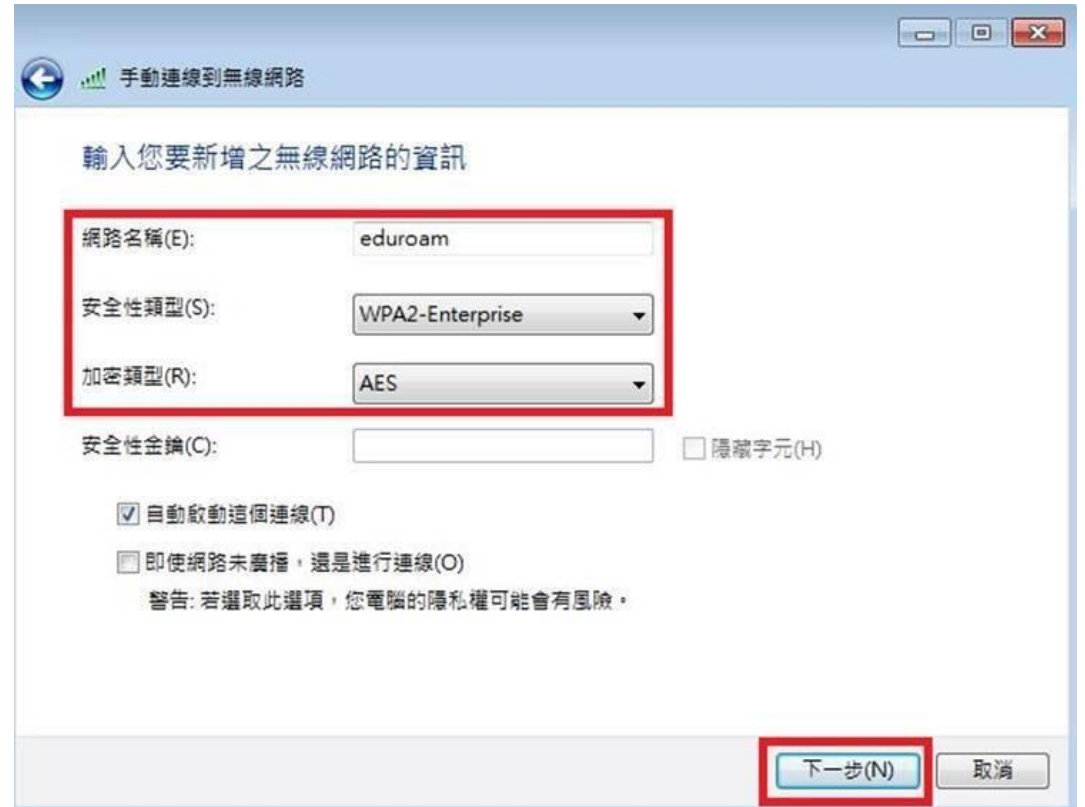

5. 出現成功新增「eduroam」畫面,點選「變更連線設定」。

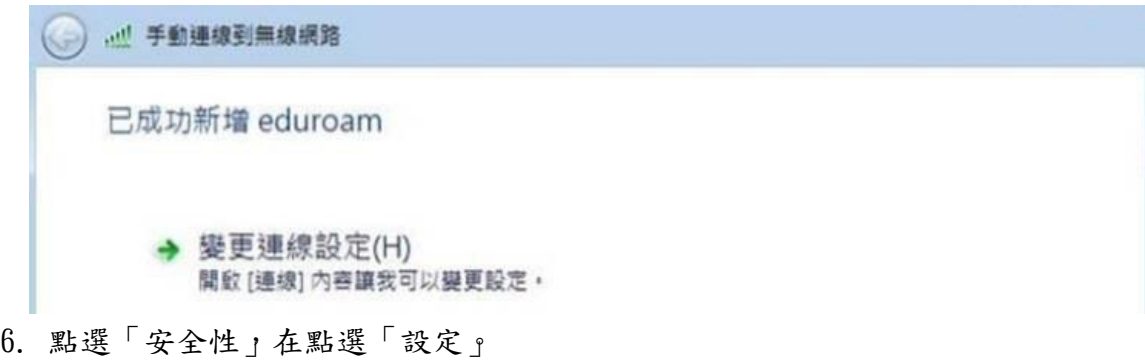

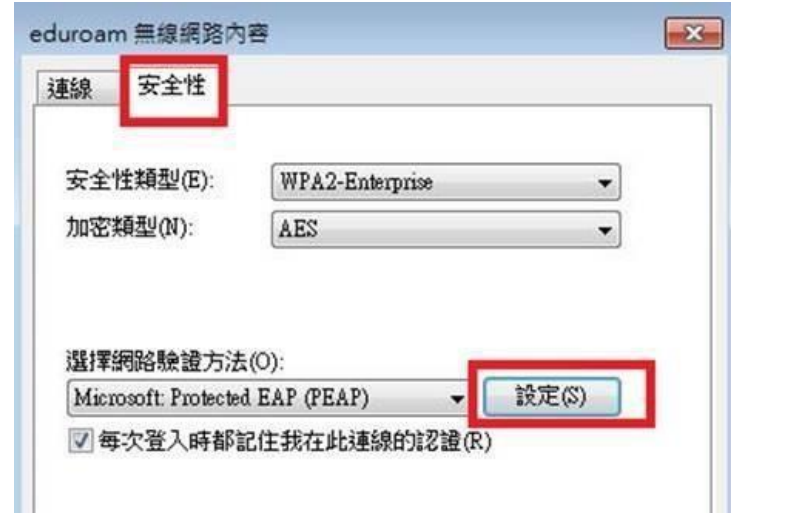

7. 請勿勾選「確認伺服器憑證」,選擇驗證方法 EAP-Token,再按「確定」。

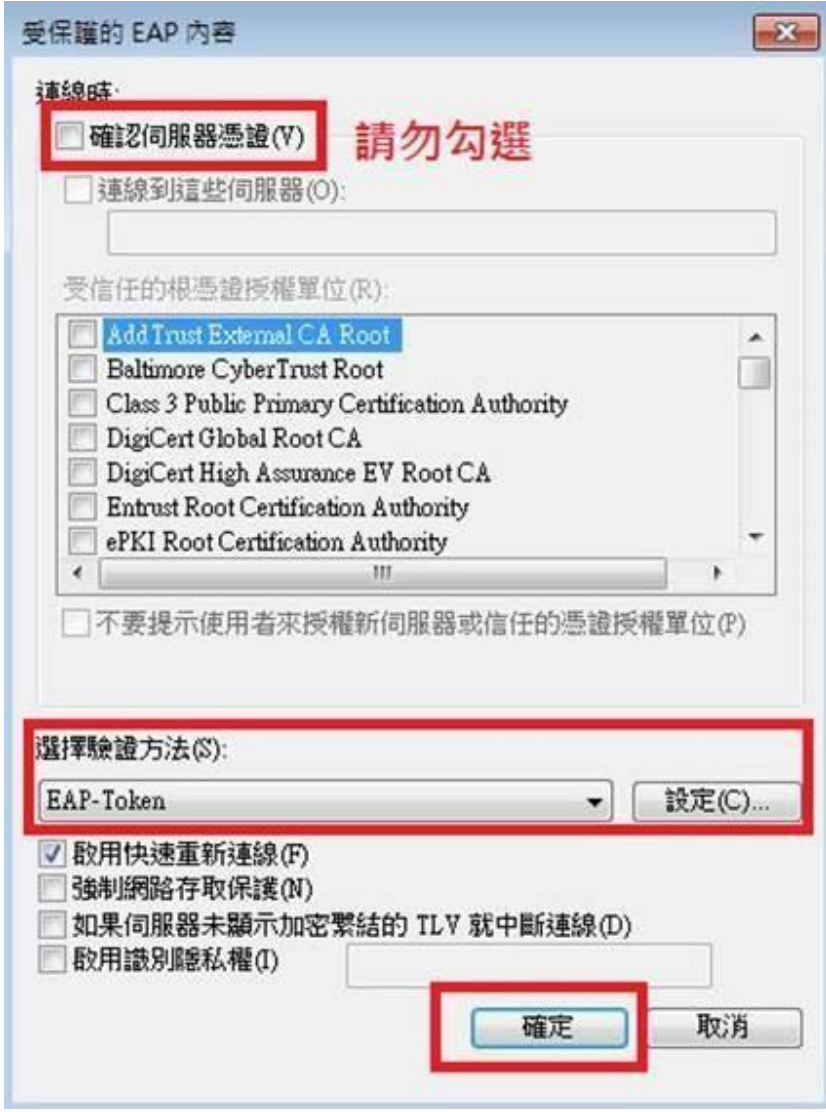

8.依以下畫面選取「確定」與「關閉」。

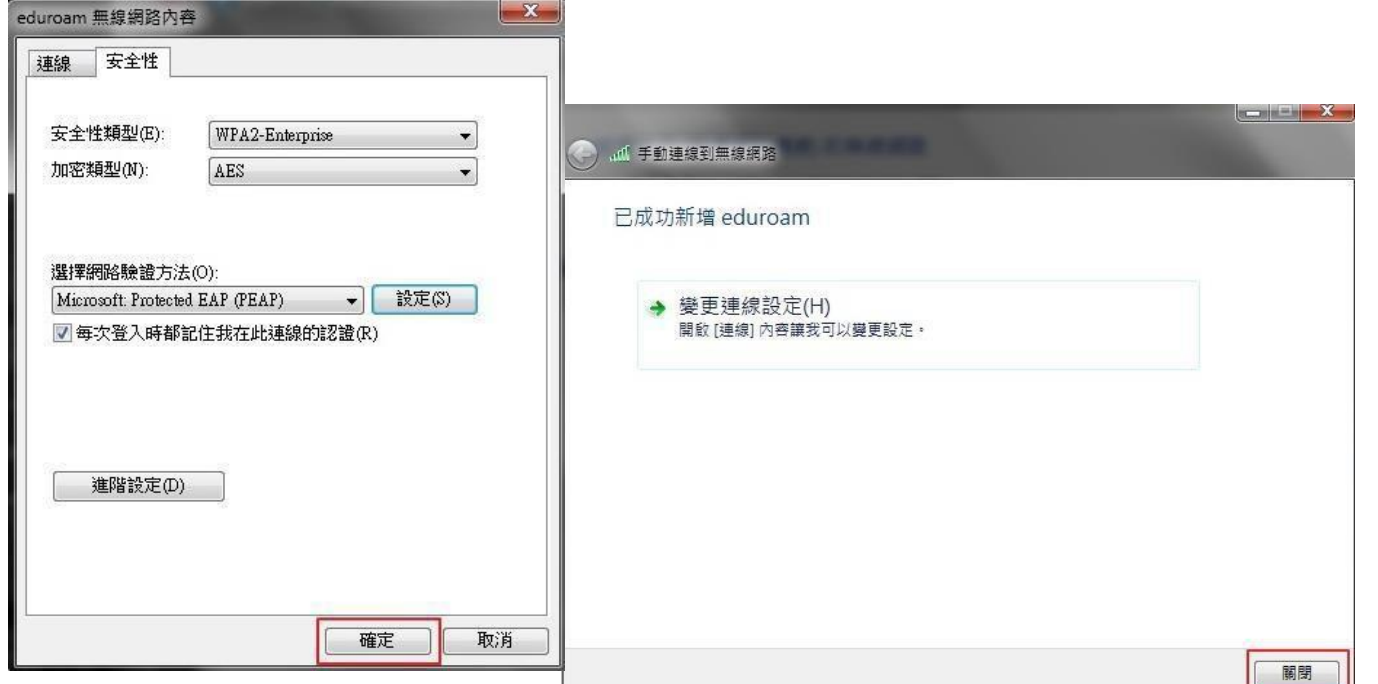

9. 在「管理使用(無線網路連線)的無線網路」視窗中,將會發現多了一個「eduroam」的無線基地台 名 稱。

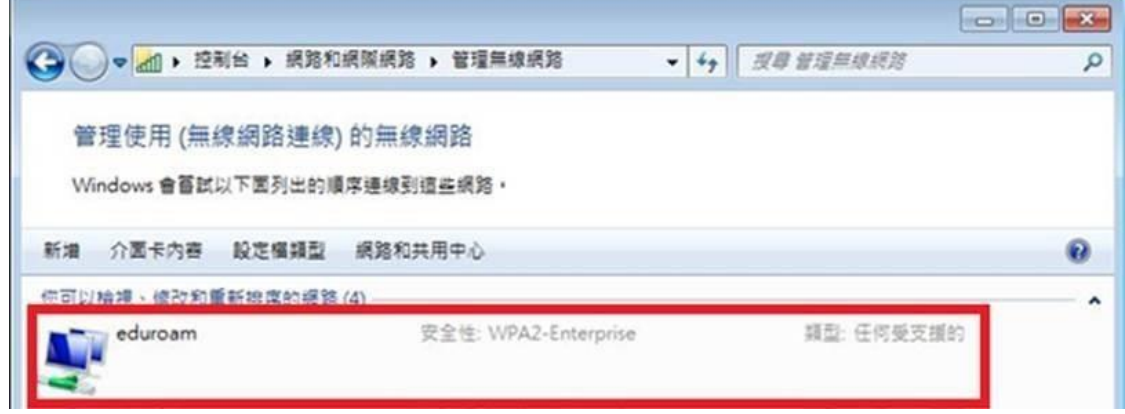

- 步驟三、連線測試
- 1.點選桌面右下角無線網路圖示,選取「eduroam」按連線。

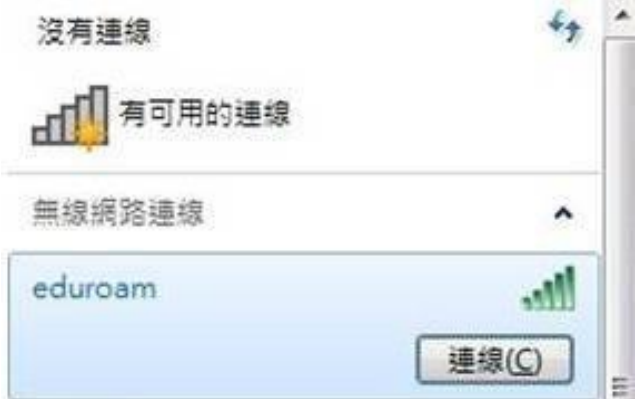

2. 此時會出現以下登入畫面,請輸入E-mail帳號及密碼, Logon domain 不需輸入,點選 OK,即 可上 網。

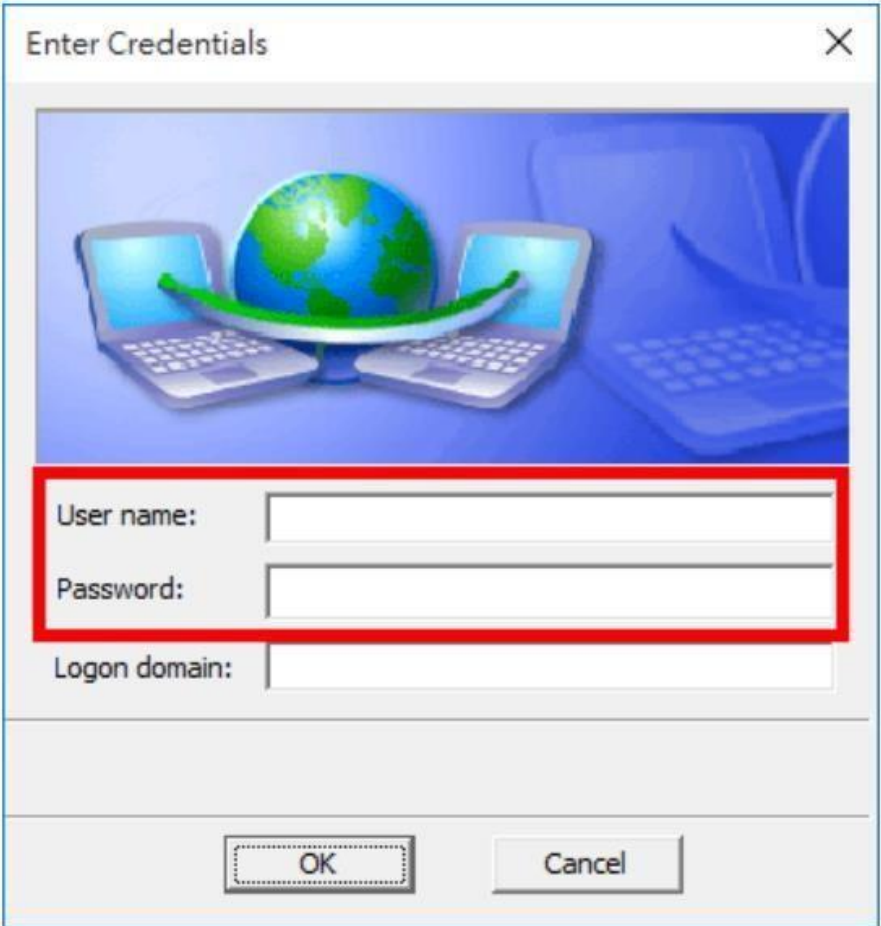

## 補充:●Windows 11 設定

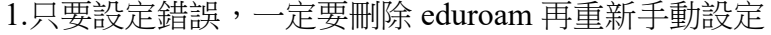

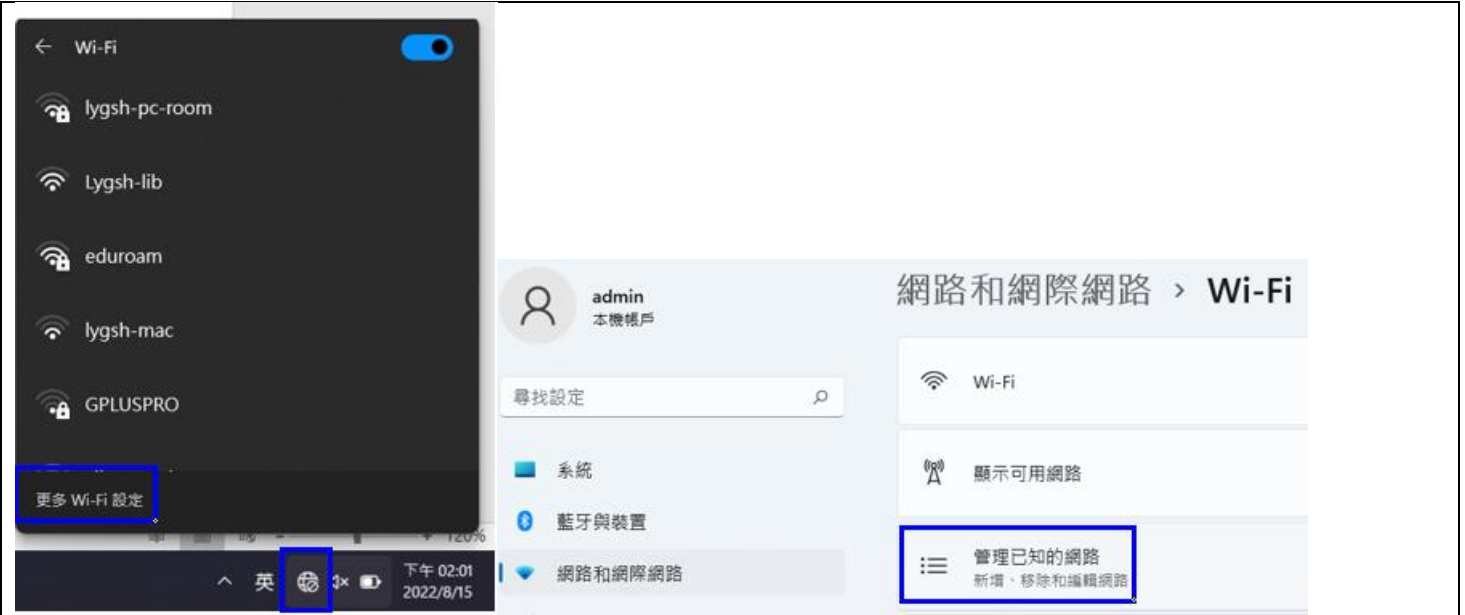

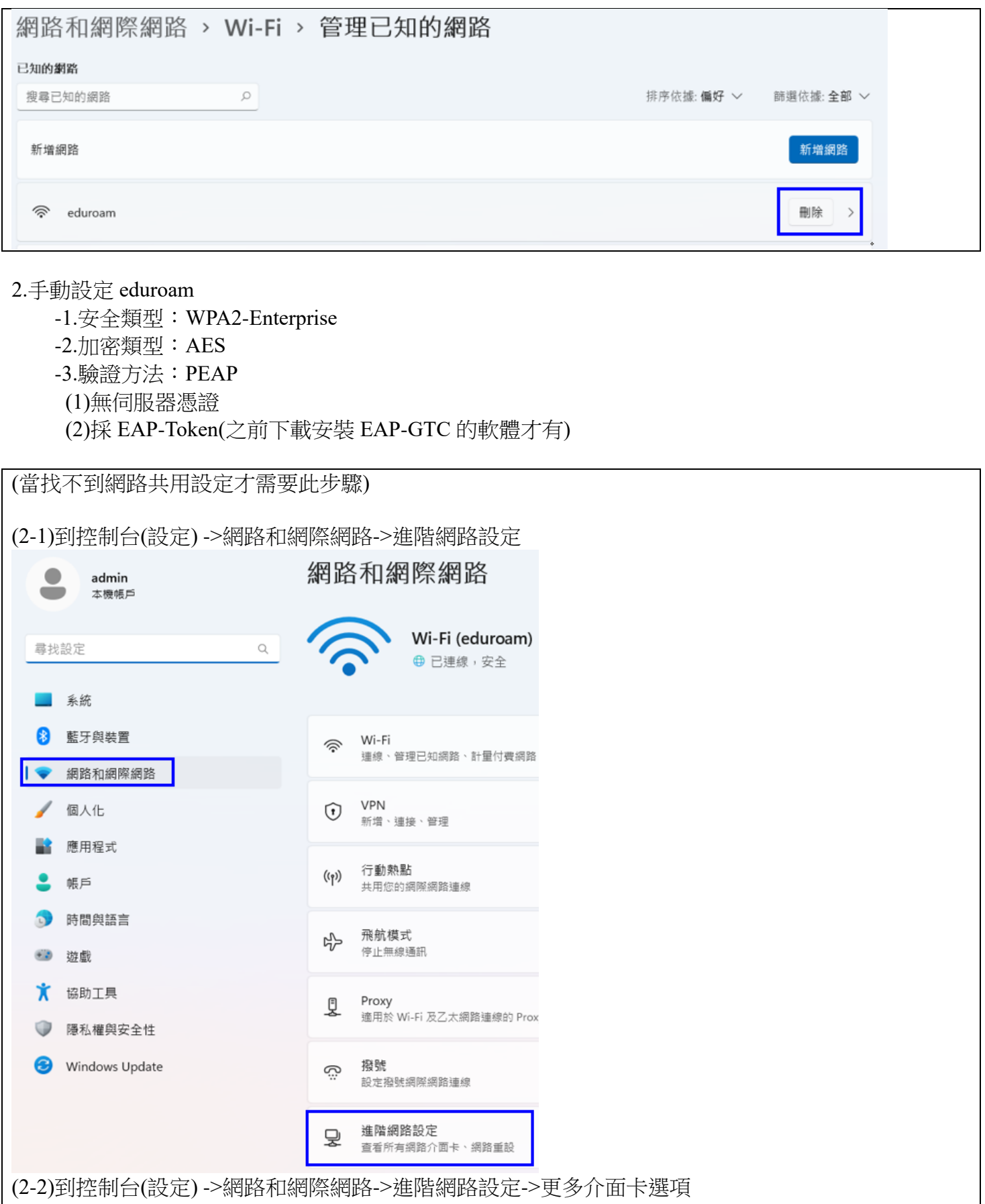

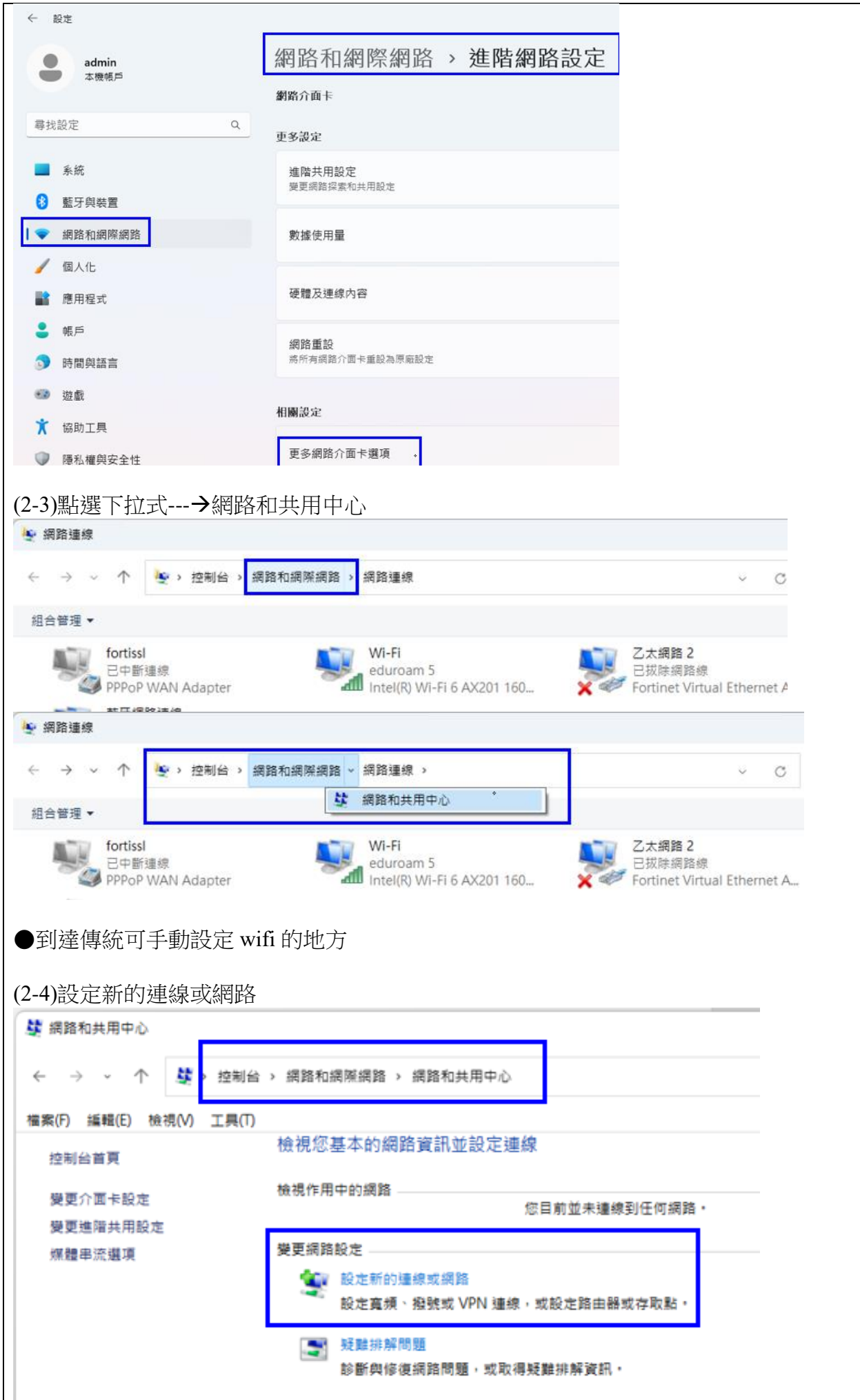

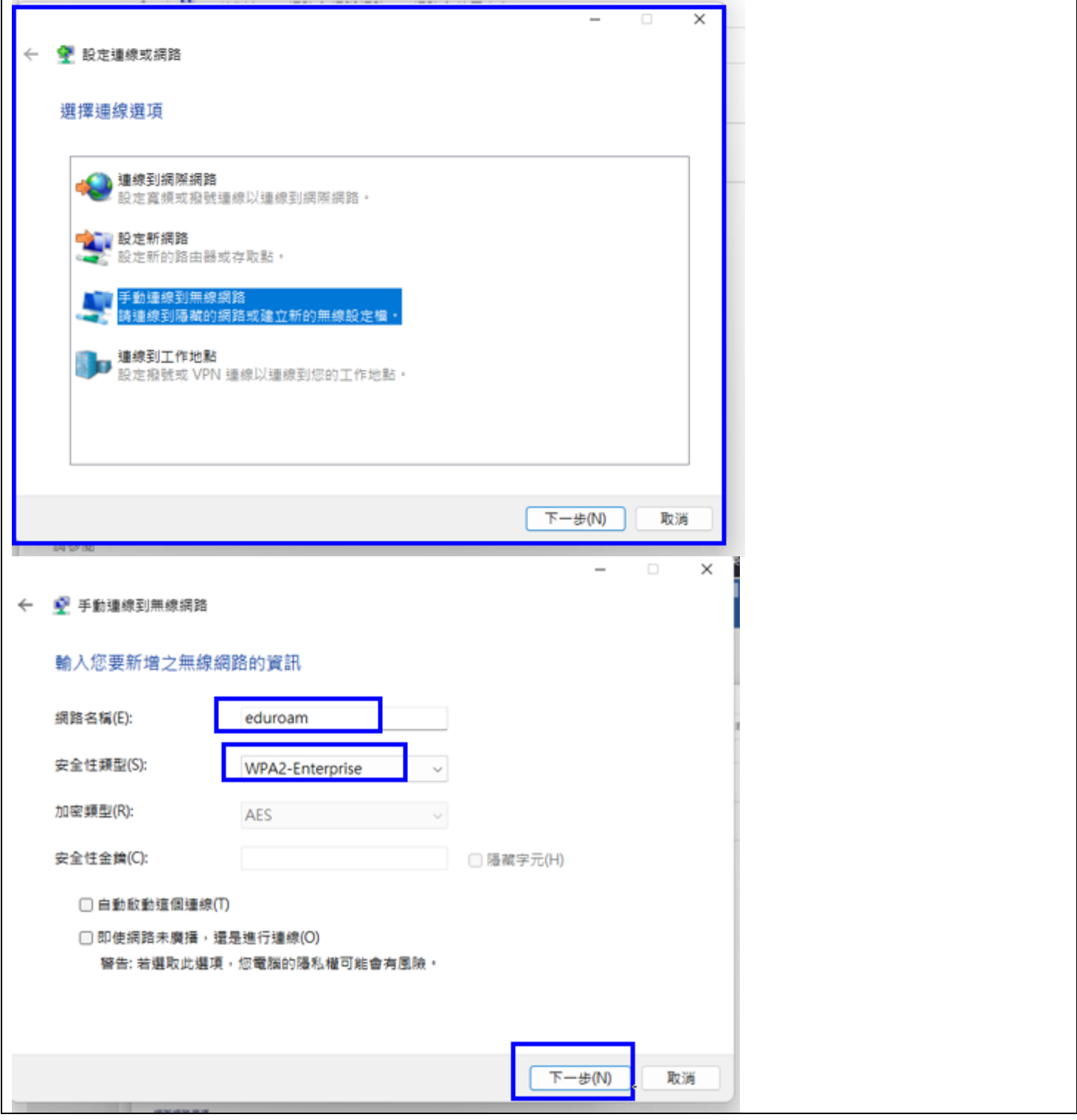

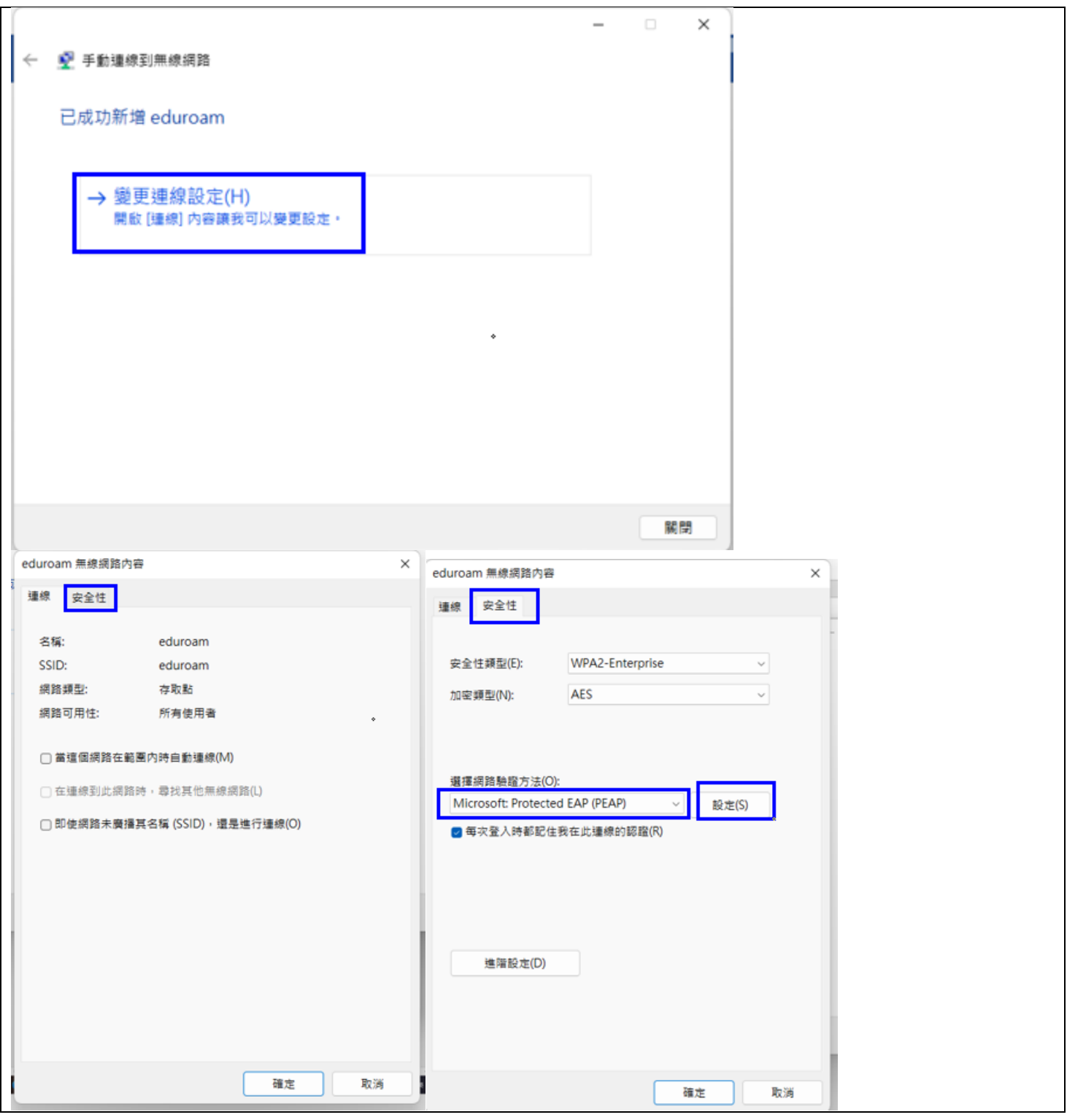

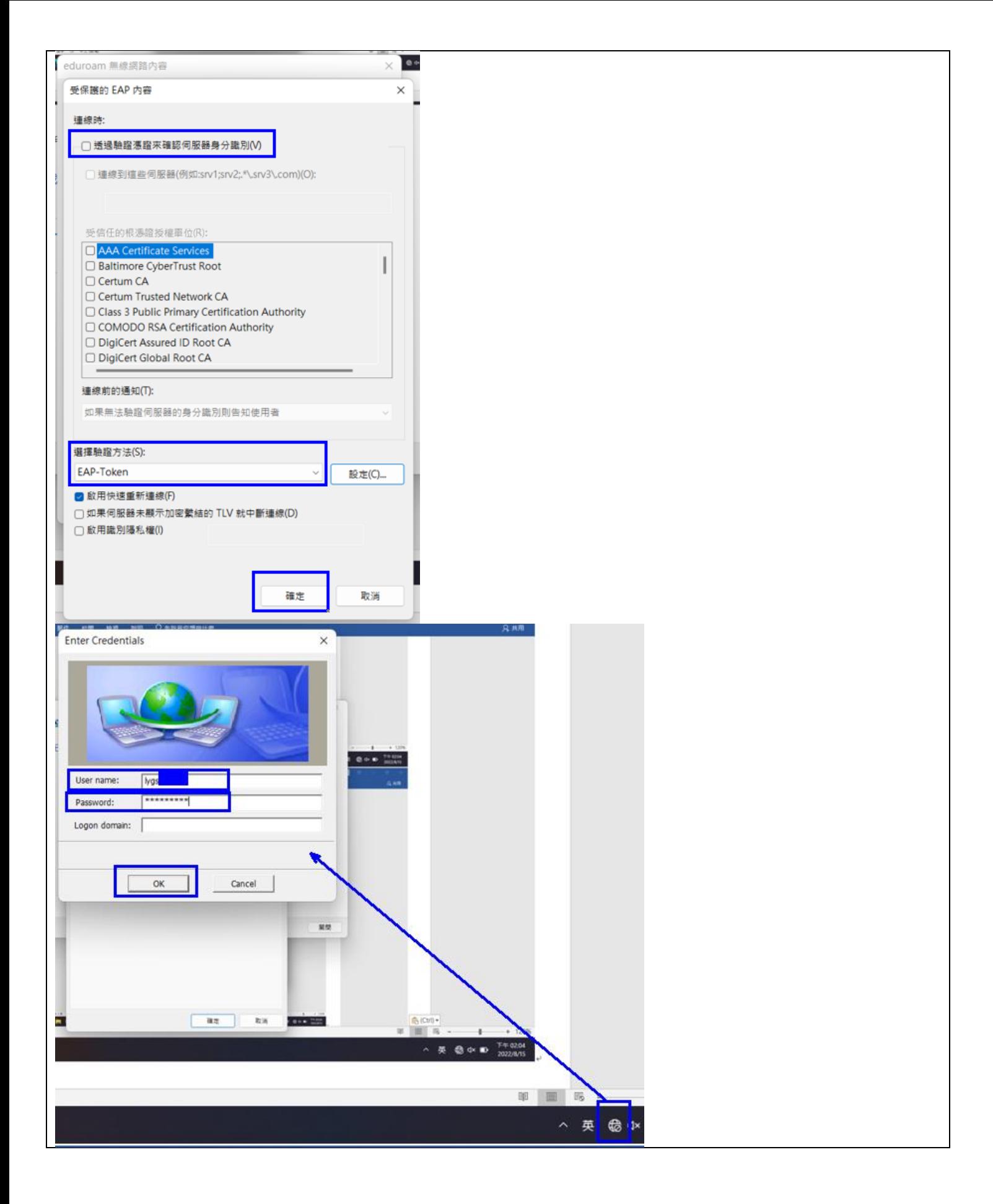